# **IDAHO STATE DUE PAYMENT INSTRUCTIONS**

There are two options for due payment

- 1. Credit card
- 2. Bank account

### **Below is the process to pay due amount with Credit card**

**Step 1:** Click on the below link

<https://www.accessidaho.org/secure/istc/payment.html>

#### **Step 2:** Click on **New user start here**

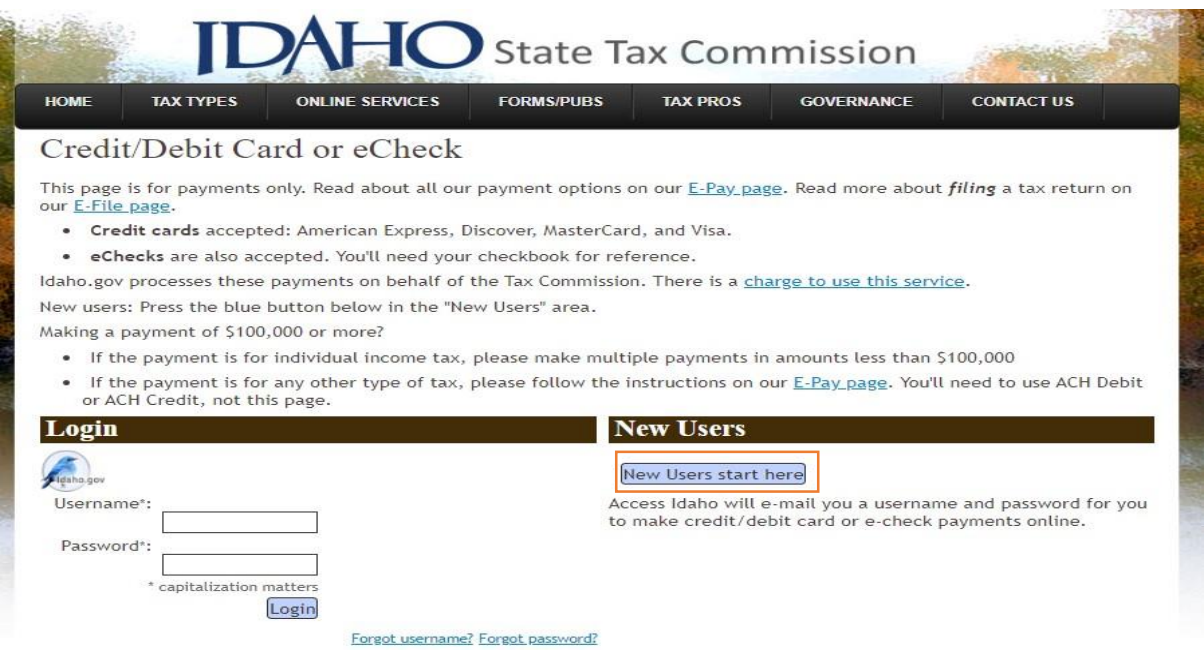

# **Step 3:** Enter your personal information and create an account and click on next

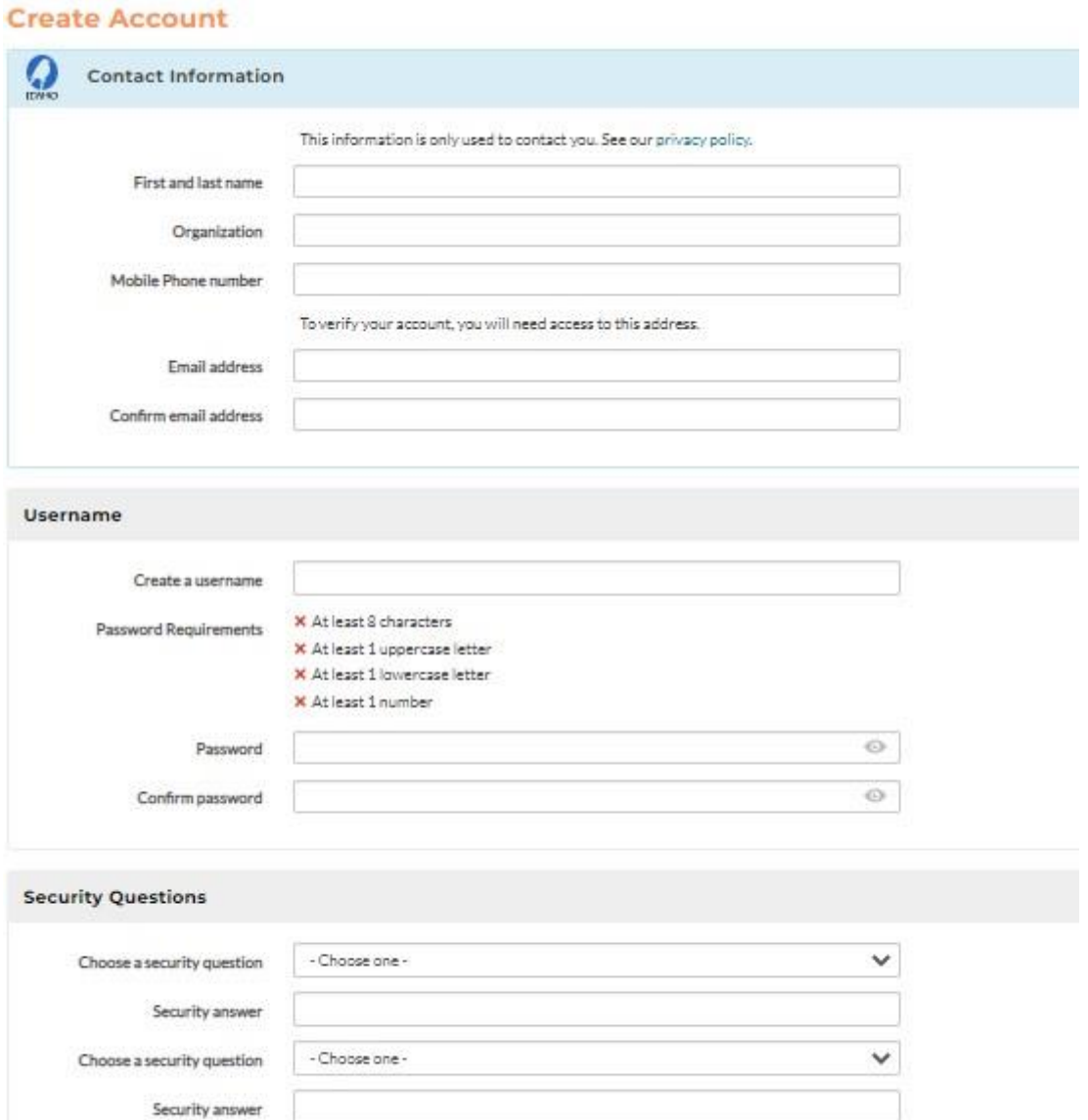

Choose a security question

- Choose one -Security answer

v

# **Step 4:** You will receive a link for activation to your mail id

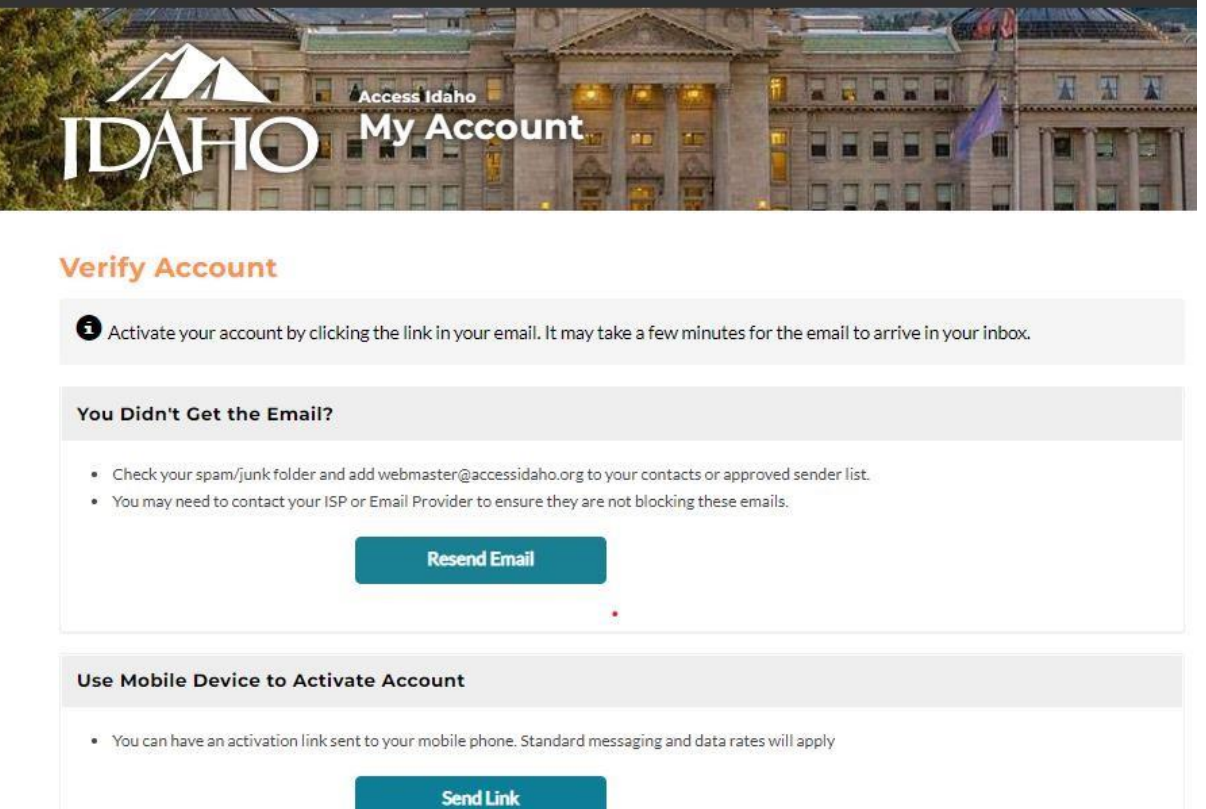

**Step 5:** Open your mail inbox and click on the link then your account will activate.

**Step 6:** Click on the below link

<https://www.accessidaho.org/secure/istc/payment.html>

Login with user name, password

# After login enter **Taxpayer SSN** and select description **Individual income tax** Next click on **GO button**

#### Credit/Debit Card or eCheck

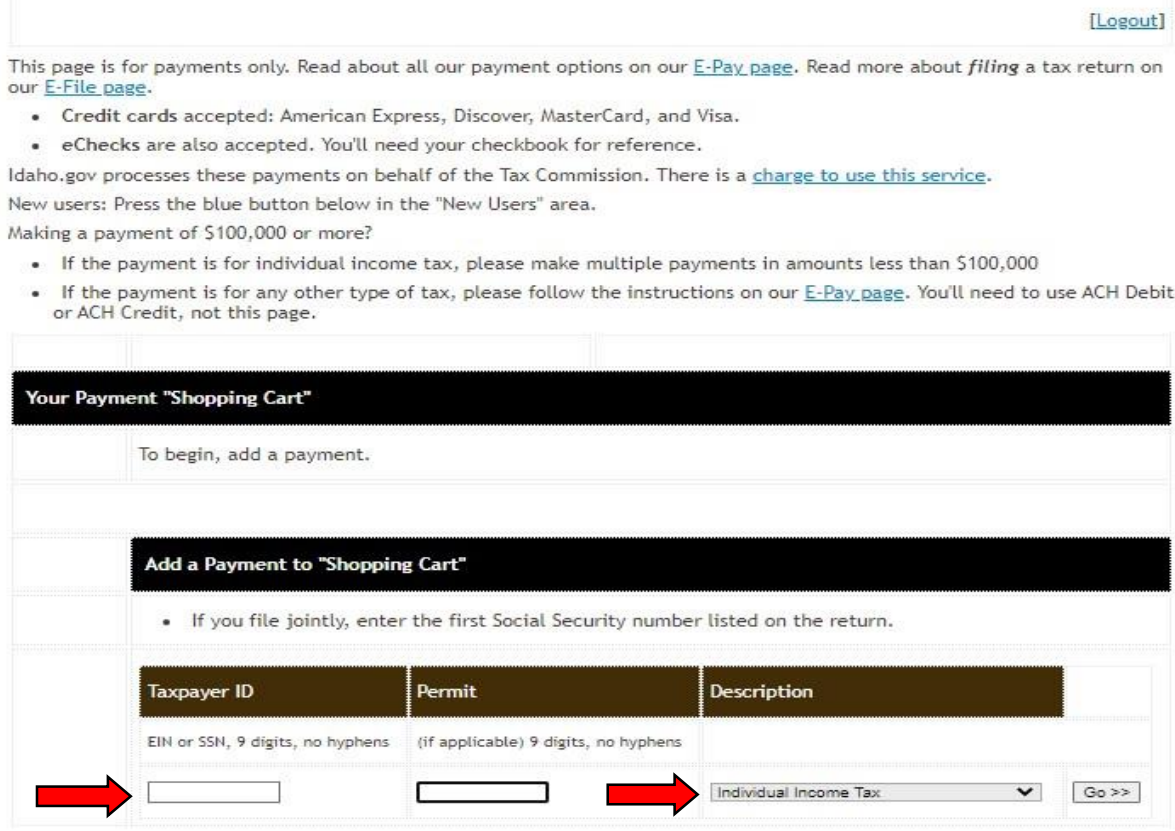

**Step 7:** Enter owe amount, Select filing period end date and payment type and click on continue

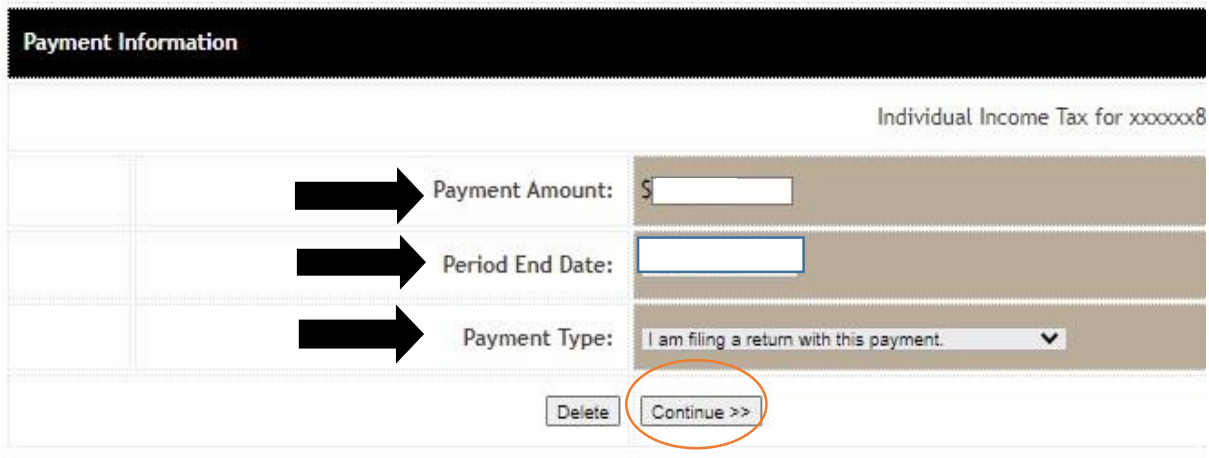

### **Step 8:** click on credit card

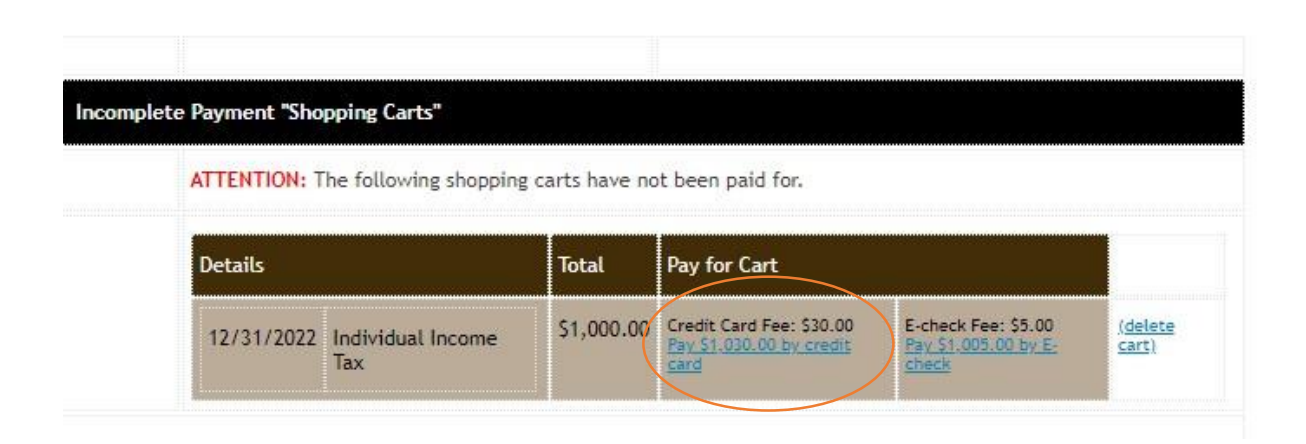

# **Step 9:** Fill the below information and click on next

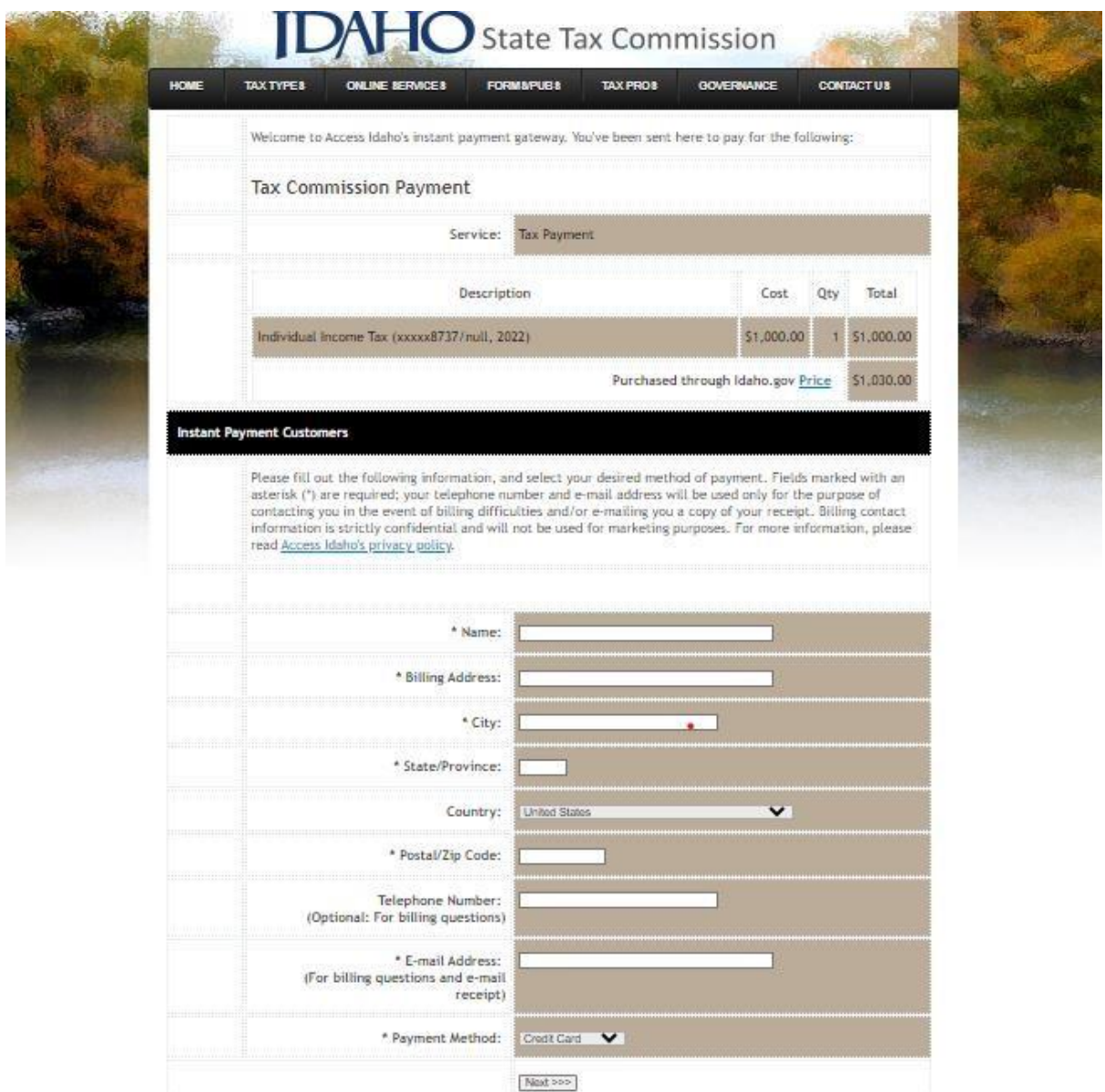

**Step 10:** Enter the credit card information and proceed with further process.

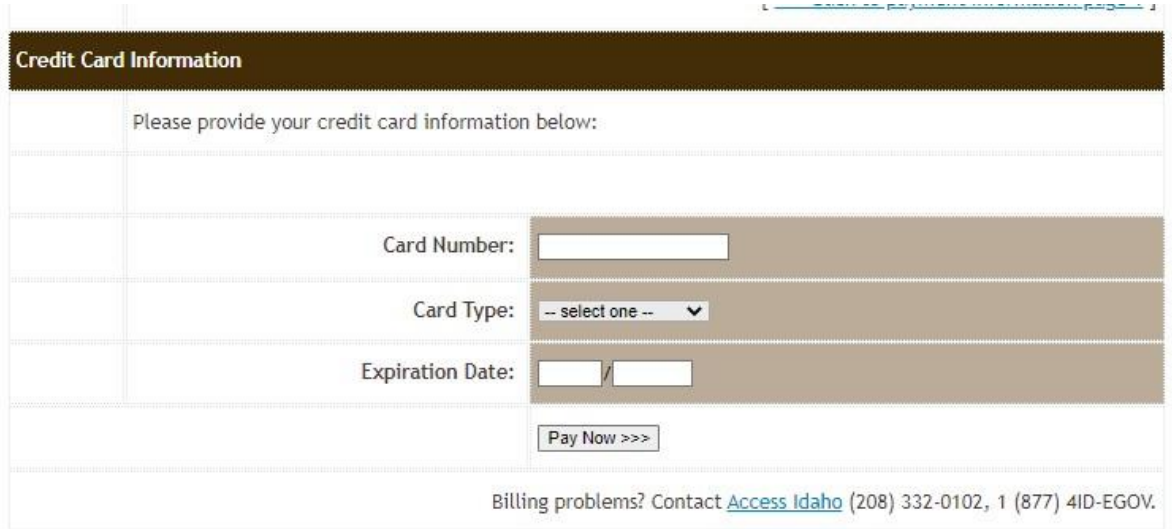

### **Below is the process to pay due amount with Bank Account**

#### **Step 1:**

Click on the below link (This site will be open Via US IP address only) [https://idahotap.gentax.com/tap/\\_/#4](https://idahotap.gentax.com/tap/_/#4)

### **Step 2:** Under Payments tab Click on Make a Quick payment

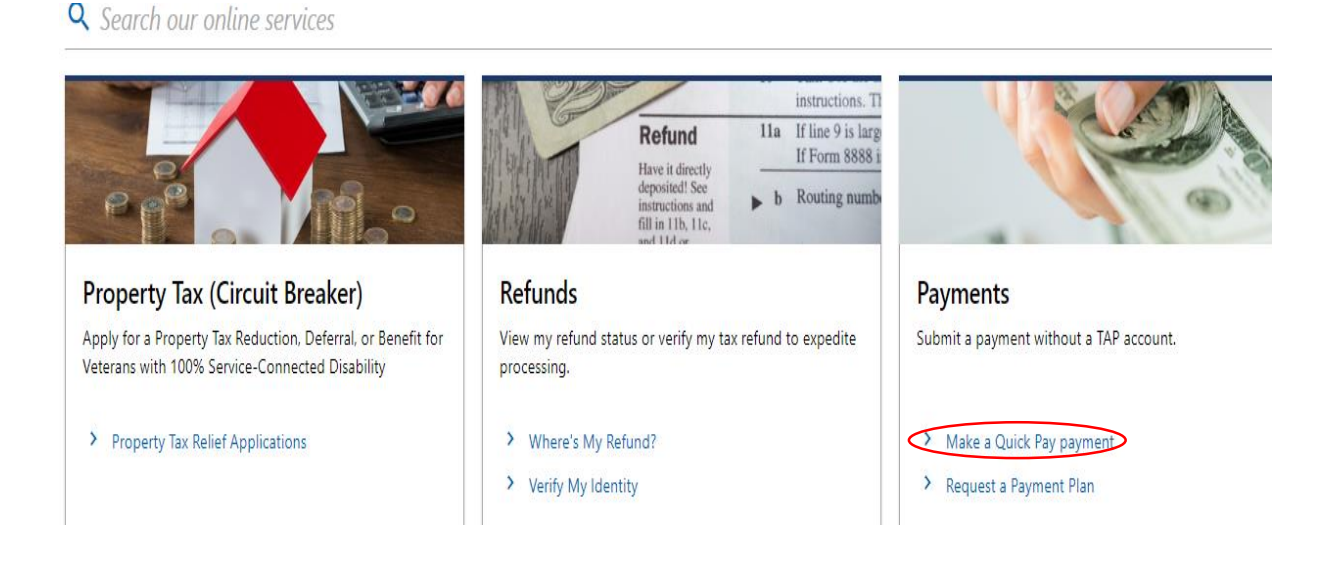

# **Step 3:** Click On Next

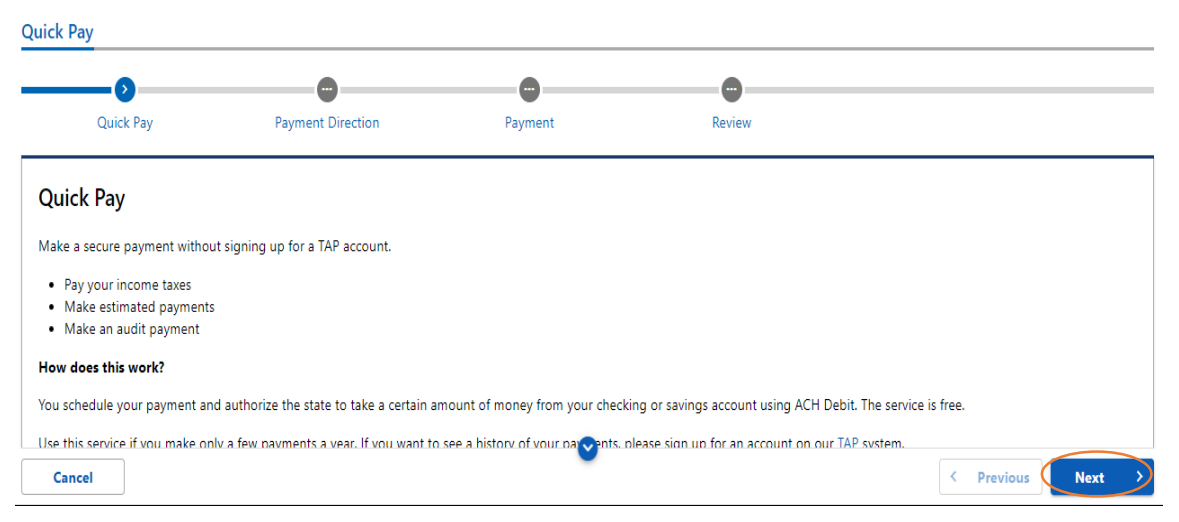

# **Step 4:** Select Options as below and fill all the required information. Click on next

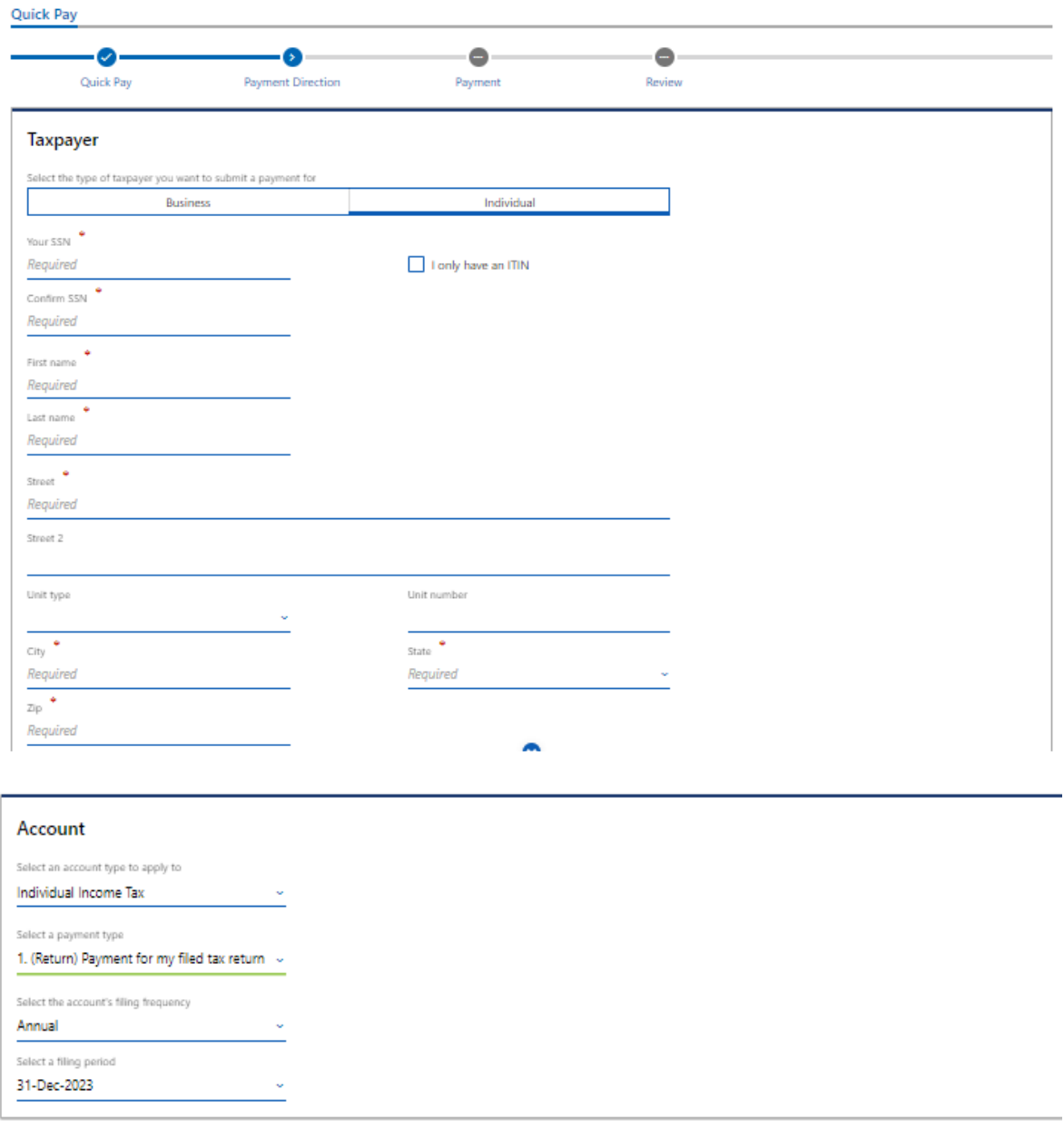

Cancel

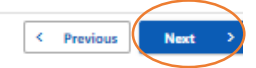

**Step 5:** Enter your bank information, Contact information and proceed for further process

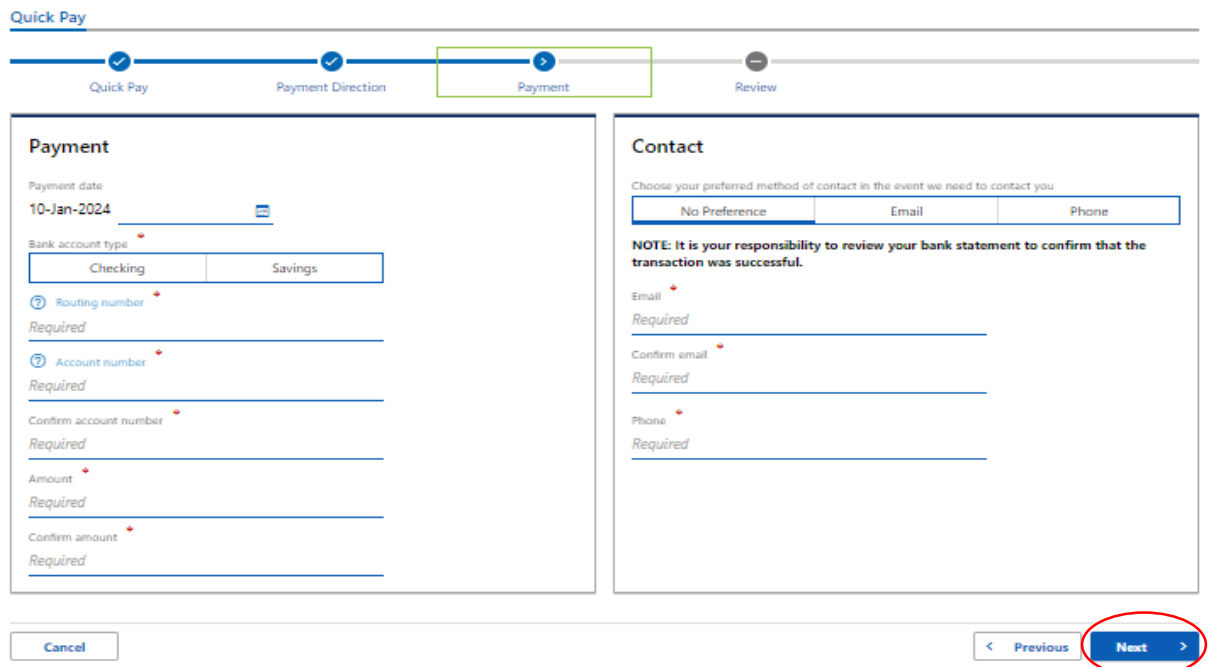

### **Step 6:** Review details and click on Submit.

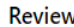

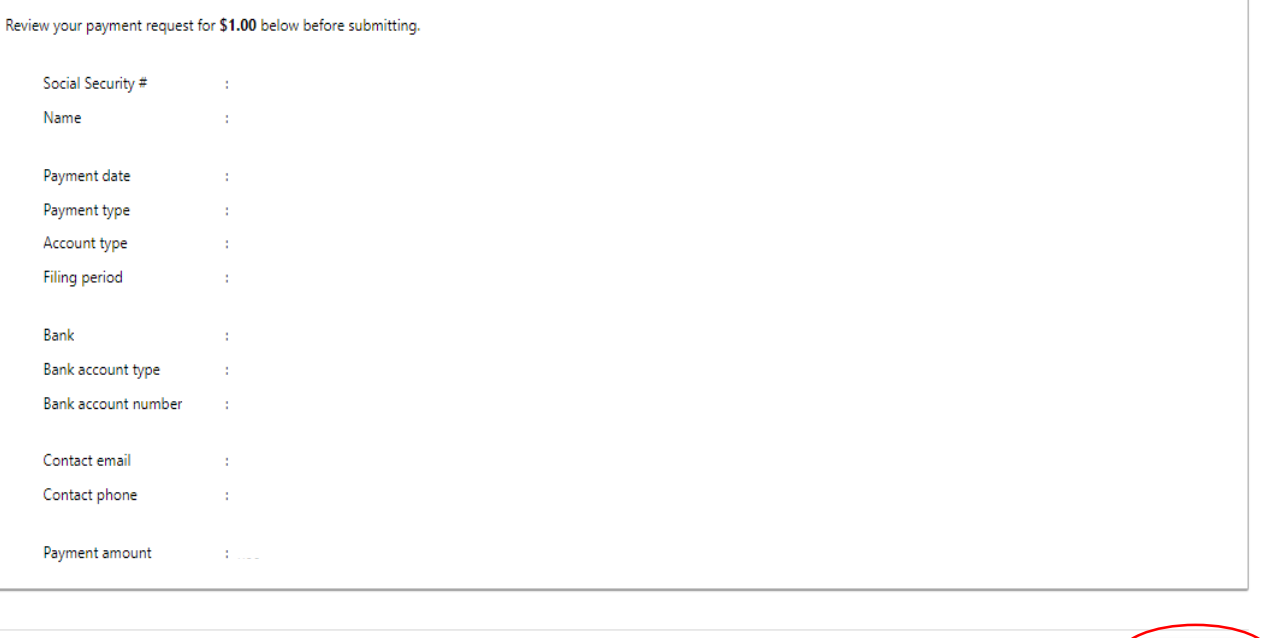

< Previous Submit

Cancel